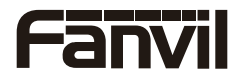

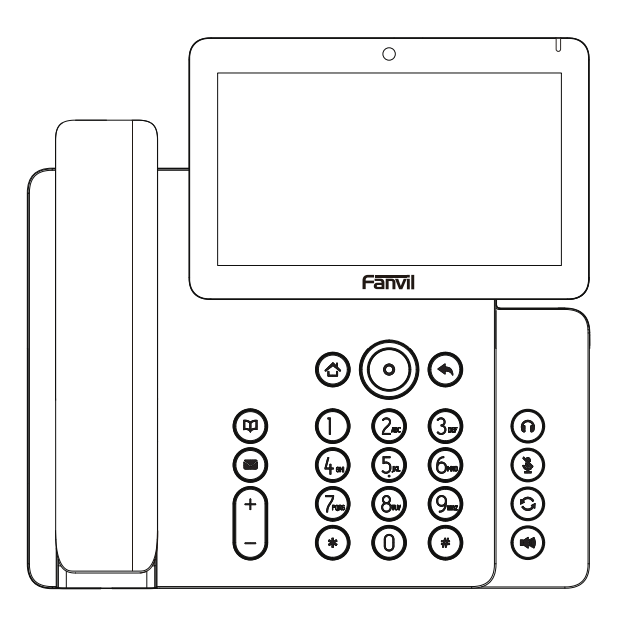

# **V67**

# **Quick Installation Guide**

PN:CJBA100215C0

# Packaging list

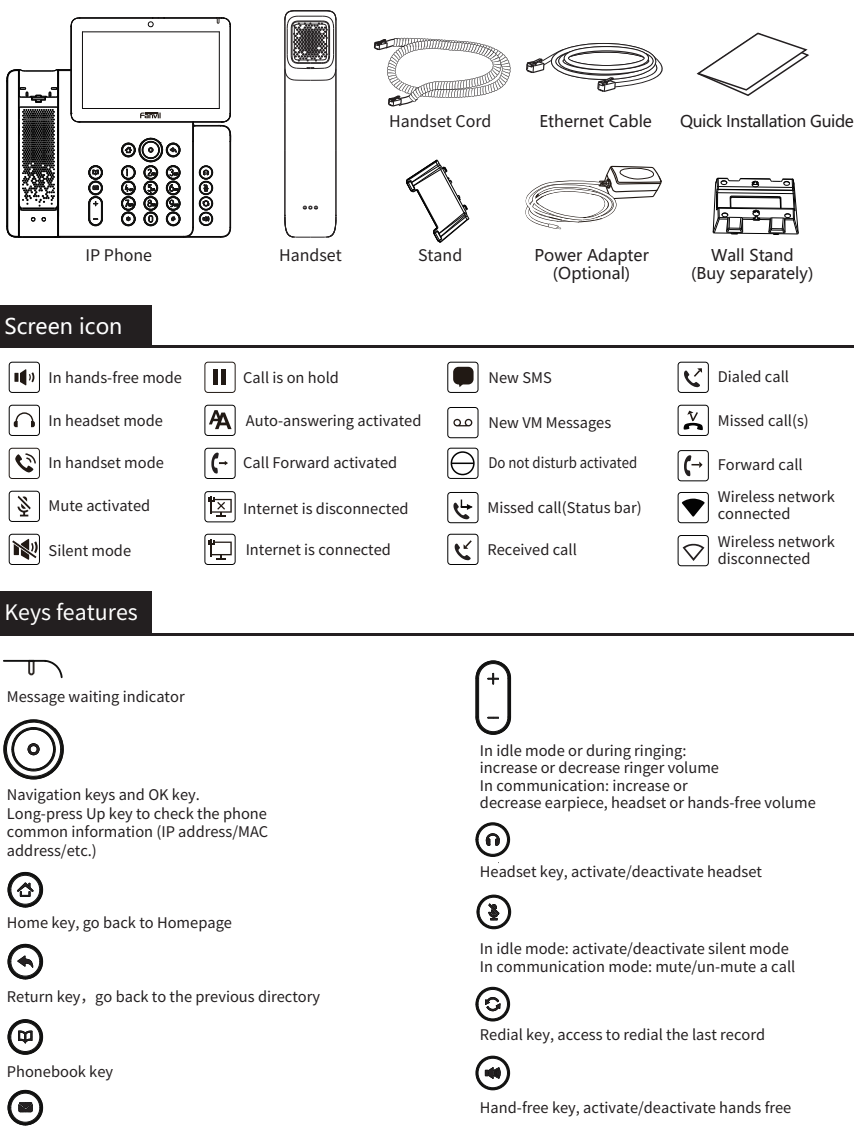

Voice message key

## Installation the device

**Attach the stand and adjust the angle of the touch screen**

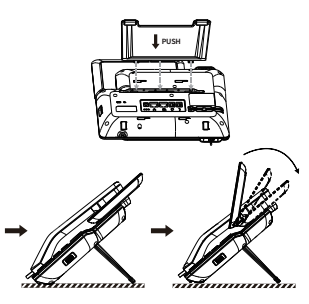

#### **Adjust shutter switch**

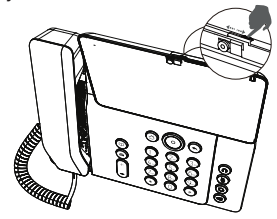

**Wall mounting (Wall stand need buy separately)**

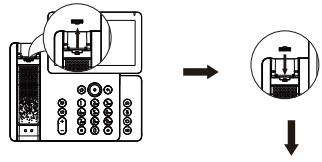

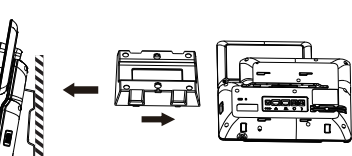

#### **Connecting to the Device**

Please connect power adapter, network, PC, handset, and headset to the corresponding ports as described in below picture.

- ①USB port: connect USB device (USB flash drive,USB Headset)
- ② Power port: connect the power adapter.
- ③ Network port: connecting local area network or internet.
- ④ PC port: the network port connect to the computer.
- ⑤ Headset port: connect headset.
- ⑥ Handset port: connect IP Phone handset.

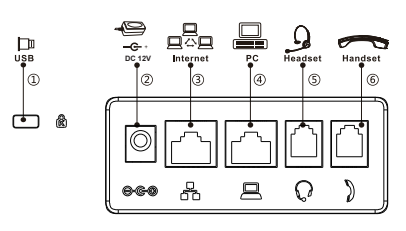

### Configuration

#### **Configuration via Phone**

1. Press Phone Settings icon.

2. Select Ethernet Settings: To configure the Network Settings (DHCP/Static/PPPoE).

- 3. Select Line: To configure enable the account, input the SIP server address, port, user name, password etc.
- 4. Save the configuration.

#### **Configuration via Web**

1. Get the IP address from the phone: Press Phone Settings icon > Common Information.

2. Login: Input the IP address in the web browser. The PC and phone should be in the same IP address segment (The default username and password are both 'admin'.)

3. Configure: Select network/account, etc. And fill the relevant content.

4. Save the configuration.

### Language setting

1. Press Phone Settings icon > Language & Input > Language. 2. Select the desired language.

### Making a call

1. **Pre-dialing:** enter the phone number and pick up the handset.

2. **Direct dialing:** lift the handset and enter the phone number.

3. **Handsfree:** enter phone number and press  $\blacksquare$ ) or vice versa.

4. **Headset:** enter phone number and press  $\bigcap$  or vice versa.

5. **Dial icon:** Click dial icon and then enter the phone number.

6. **Designated line:** press line key, enter phone number and press dial key.

# Accepting a call

- 1. **Using the handset**: pick up the handset.
- 2. **Using the headset**: press
- 3. Using the handsfree: press  $\blacksquare$ )).

Fanvil Technology Co., Ltd

Website: www.fanvil.com EMail: sales@fanvil.com support@fanvil.com Tel: +86-755-2640-2199 Fax: +86-755-2640-2618 Add: 10/F Block A, Dualshine Global Science Innovation Center, Honglang North 2nd Road, Bao'an District, Shenzhen, China

1. Press  $\bigcirc$ , redial a call number.

### Call Mute

- 1. Press to Mute the microphone during the call.
- 2. Press again to un-mute the conversation.

## Putting a call on hold

1. Press Hold soft key, caller is put on hold.

2. To retrieve the call press Resume soft key.

**Note:** with more than one active call, select desired call by sliding screen and use the corresponding soft key to hold or resume.

# Call transfer

### **Attended transfer:**

1. Press Transfer soft key during the active conversation, the call is put on hold.

2. Dial the second telephone number.

3. When the call is answered, then press Transfer soft key to complete the operation.

### **Blind transfer:**

1. Press Transfer soft key during the active conversation, the call will be held.

2. Then enter the 2nd telephone number and press Transfer soft key.

# Call forward

1. Press Phone Settings icon > Line > Select the line> Forward Settings.

2. Enter the destination number and the type of forward.

### Call conference

1. Once in line with 1st caller, press Conference key, 1st caller is put on hold.

2. Then call the 2nd number.

3. After, 2nd call is established, press Conference key to set up the conference.

# Programmable keys

### **DSS keys :**

1. You can use the phone web interface to configure the keys of the screen.

2. You can press any keys which is blank or long-press the key that configured, select a type and value, press√icon.

### **Other keys :**

1. You can configure shortcuts for the navigation keys and softkeys on web UI.

2. You can press Phone setting icon > Key, select the SoftkeyScreen you need, then select among the configurable items, and select your desired type and value, press √icon.

# Do not disturb

1. Press DND icon  $\bigoplus$  when standby or click Phone Settings icon > DND. 2. Select the Mode.

### Voice message

1. To access your voice mailbox, press Voice message key or Voice message icon  $\bullet\hspace{-.08cm}$ , number of message be indicated if provided by your server or PBX.

2. Select the line and press phone icon to call.

# Call list

### 1. Press Call Log icon

2. Scroll the list using navigation key or slide the screen.

### Bluetooth

1. Press Bluetooth icon in the status bar to open Bluetooth. 2. Press Settings icon > Bluetooth to enter the Bluetooth Interface.

After opening, it displays the scanned Bluetooth list, select any device, and click on the device pairing.

### WiFi

1. Press WiFi icon in the status bar to open WiFi.

2. Press Settings icon > Wi-Fi to enter the WiFi configuration Interface.

3. After opening, it displays the available WiFi list.

- 4. Select the WiFi you want to connect
- 5. Enter the appropriate password to connect to the WiFi. The default is DHCP mode.

# Phonebook

#### **Access phonebook:**

- 1. Press Contact icon.
- 2. Select All Contacts or other group.
- 3. To dial an entry, press Dial icon  $\ell$ .

#### **Add new entry:**

1. Press Contact icon, Press All Contacts or other group > Press Add icon.

2. Enter name and number and press OK icon√.

### **Regulatory Compliance**

### **Federal Communication Commission (FCC) — USA**

This device complies with Part 15 of FCC Rules. Operation is subject to the following two conditions: (1) this device may not cause harmful interference, and (2) this device must accept any interference received; including interference that may cause undesired operation.

This equipment has been tested and found to comply with the limits for a Class B digital device, pursuant to Part 15 of the FCC Rules. These limits are designed to provide reasonable protection against harmful interference in residential installation. This equipment generates, uses, and can radiate radio frequency energy, and if it is not installed and used in accordance with the instruction manual, it may cause harmful interference to radio communications. However, there is no guarantee that interference will not occur in a particular installation. If this equipment does cause harmful interference to radio or television reception, which can be determined by turning the equipment off and on, the user is encouraged to try to correct the interference by one or more of the following measures:

- Reorient or relocate the receiving antenna.
- Increase the separation between the equipment and receiver.
- Connect the equipment into an outlet on a circuit different from that to which the receiver is connected.
- Consult the dealer or an experienced radio/TV technician for help.

**Warning:** Any changes or modifications to this unit not expressly approved by the party responsible for compliance could void the user's authority to operate the equipment.

This equipment complies with FCC radiation exposure limits set forth for an uncontrolled environment. This equipment should be installed and operated with minimum distance of 20cm between the radiator and your body. This transmitter must not be co-located or operating in conjunction with any other antenna or transmitter.

This equipment complies with Part 68 of the FCC rules and the requirements adopted by the ACTA. On the bottom of this equipment is a label that contains, among other information, a product identifier in the format US: 3I1IPNANV67. If requested, this number must be provided to the telephone company.

### **Industry Canada Equipment Standard for Digital Equip-ment (ICES) — Canada**

This Class B digital apparatus complies with Canadian ICES-003.

Cet appareil numérique de la classe B est conforme à la norme NMB-003 du Canada.

### **Innovation, Science and Economic Development (ISED) — Canada**

This device contains licence-exempt transmitter(s)/receiver(s) that comply with Innovation, Science and Economic Development Canada's licence-exempt RSS(s). Operation is subject to the following two conditions:

(1) This device may not cause interference.

(2) This device must accept any interference, including interference that may cause undesired operation of the device.

L'émetteur/récepteur exempt de licence contenu dans le présent appareil est conforme aux CNR d'Innovation, Sciences et Développement économique Canada applicables aux appareils radio exempts de licence. L'exploitation est autorisée aux deux conditions suivantes:

(1) L'appareil ne doit pas produire de brouillage;

(2) L'appareil doit accepter tout brouillage radioélectrique subi, même si le brouillage est susceptible d'en compromettre le fonctionnement.

This equipment complies with ISED radiation exposure limits set forth for an uncontrolled environment. This equipment should be installed and operated with minimum distance of 20cm between the radiator and your body.

Cet équipement est conforme aux limites d'exposition aux rayonnements ISED établies pour un environnement non contrôlé. Cet équipement doit être installé et utilisé avec un minimum de 20cm de distance entre la source de rayonnement et votre corps

This device and it's antennas(s) must not be co-located or operating in conjunction with any other antenna or transmitter except in accordance with IC multi-transmitter product procedures.

Cet appareil et son antenne (s) ne doit pas être co-localisés ou fonctionnement en association avec une autre antenne ou transmetteur.

This product meets the applicable Innovation, Science and Economic Development Canada technical specifications.

Le présent produit est conforme aux spécifications techniques applicables d'Innovation, Sciences et Développement économique Canada.